# **Phonak Target 6.2**

## **Guía de verificación y adaptación**

Esta guía resume los pasos que se deben seguir para realizar una verificación rápida y precisa. Los sistemas de verificación no siempre son coherentes con los tipos de estímulos disponibles y con la forma de mostrar los resultados. Además, existen diversas variables, como la compresión, la reducción de frecuencias y la gestión del ruido, que influyen en la verificación de la configuración de la MPO y la ganancia. Para abordar estos desafíos, Phonak Target ofrece un asistente de verificación útil con el fin de simplificar y agilizar el proceso de verificación. **Para obtener más información sobre la programación y la adaptación de los audífonos de Phonak, consulte la guía de adaptación de Phonak Target.**

#### Índice

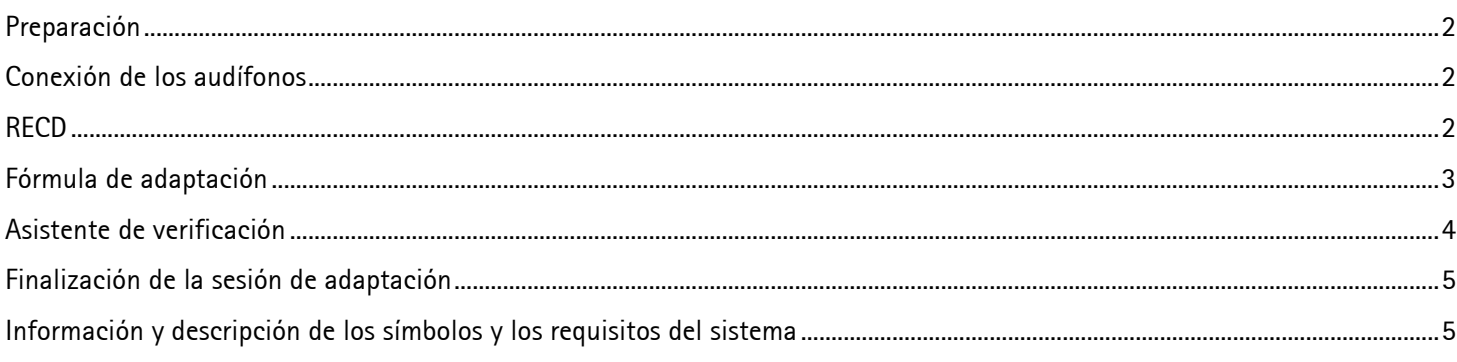

### <span id="page-1-0"></span>Preparación

Acceda a **[Clientes y sesiones]** e introduzca la información del cliente si aún no está disponible. Para preparar los audífonos para su verificación, conecte los audífonos mediante el dispositivo de adaptación que prefiera.

**Solo se podrá acceder al asistente de verificación cuando se hayan conectado los audífonos.**

#### <span id="page-1-1"></span>Conexión de los audífonos

Seleccione cómo desea programar los audífonos **[NOAHlink]**/**[iCube]**/**[iCube II]**/**[HI-PRO]/[Noahlink Inalámbrico]** a través del menú desplegable que se encuentra centrado en la parte superior de la pantalla principal.

Utilice pilas nuevas en los audífonos si usa un dispositivo de adaptación inalámbrica. Haga clic en **[Conectar]** para establecer la conexión con los audífonos.

Una vez conectados los audífonos, la pantalla **[Parámetros acústicos]** aparecerá automáticamente. Compruebe o modifique las opciones de acoplamiento necesarias a fin de que concuerden con la adaptación.

#### <span id="page-1-2"></span>RECD

Se puede acceder a los valores RECD vía **[Cliente]** y, a continuación, **[RECD]**. Se pueden usar valores RECD diferentes en Phonak Target.

RECD promedio corresponde a la media de los valores RECD del auricular de espuma en función del acoplador HA-1, la edad del individuo y la fórmula de adaptación utilizada (por ejemplo, DSLv5 o NAL-NL2).

Haga clic en **[Ingresar RECD]** para introducir en Target el valor RECD medido en el equipo de verificación. Seleccione el adaptador protésico utilizado (molde del oído o auricular de espuma), el acoplador (HA-1 o HA-2) y el tipo de adaptador RECD.

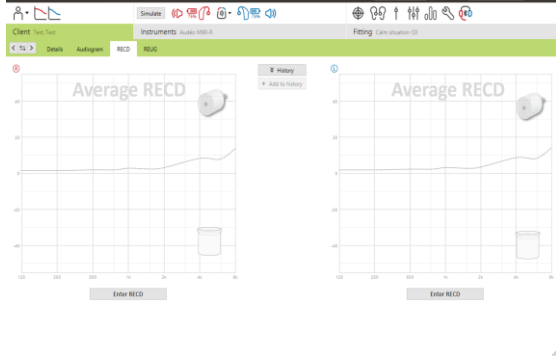

 $\Box$   $\cap$   $\cap$   $\odot$   $\odot$   $\odot$   $\odot$ 

Connect

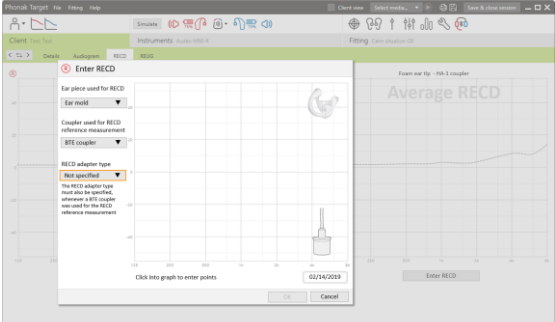

Para importar un valor RECD existente de NOAH, haga clic en **[+ Añadir al historial]**. Para ver los valores RECD disponibles, haga clic en **[Historial]** y seleccione el valor RECD que se vaya a aplicar a la adaptación. Si la información de los valores RECD no está completa, Target le solicitará que introduzca la información que falte del auricular, el acoplador o el adaptador RECD.

El valor RECD estimado se basa en las características de un oído adulto y de los resultados del test de realimentación. Haga clic en **[Utilice ventilación estimada]** en la pestaña de realimentación para aplicar este valor RECD a la adaptación.

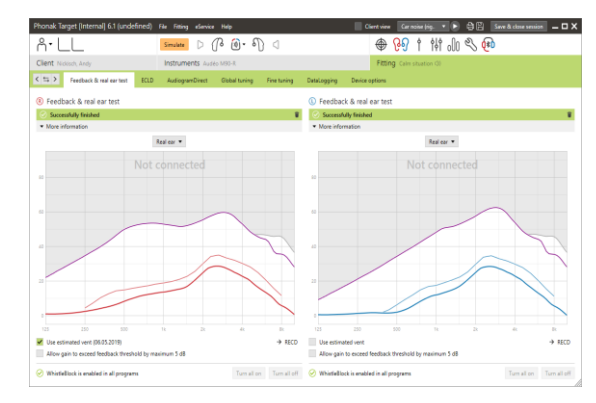

#### <span id="page-2-0"></span>Fórmula de adaptación

Al realizar la adaptación a un niño, el modo Junior seleccionará automáticamente la fórmula de adaptación por defecto en función de la edad del pequeño.

En la ventana **[Ajuste básico]**, se puede seleccionar la fórmula de adaptación deseada.

Puede acceder al ajuste básico a través de **[Adaptación]** y, a continuación, **[Ajuste básico]**.

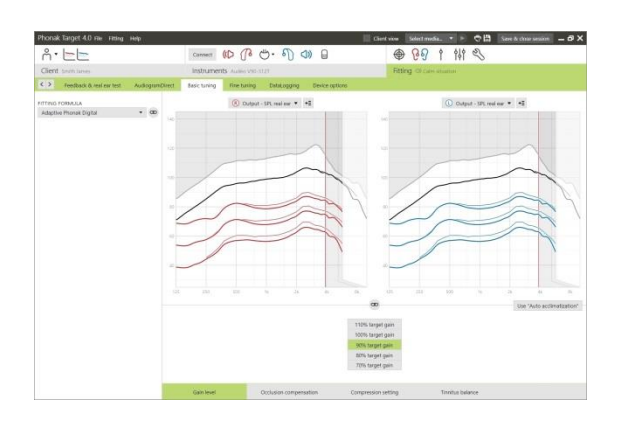

<span id="page-3-0"></span>Se puede acceder al asistente de verificación a través de **[Ajuste fino]**, **[Ganancia y MPO]** y, a continuación, mediante un clic en **[Asistente de verificación]**.

Entonces, el asistente le guiará a través de una serie de pasos.

Paso 1 **[Preparación]**: este paso se inicia con la confirmación de los parámetros acústicos y aplicando el acoplamiento a la adaptación.

Paso 2 **[Tipo]**: el siguiente paso determinará si se llevará a cabo la verificación en Oído real o Testbox. Si se elige Testbox, se resaltarán los valores RECD que se apliquen a la adaptación. Para REM, se dispone de una lista de consejos útiles.

**Nota: para la verificación de Testbox, confirme que los valores RECD coinciden con el equipo de verificación.** 

Paso 3 **[Programa]**: elija el programa que se activará durante la verificación e indique si los ajustes se aplicarán al programa activo o a todos los programas.

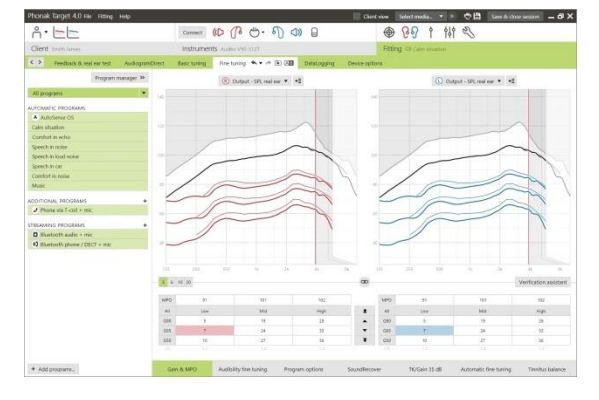

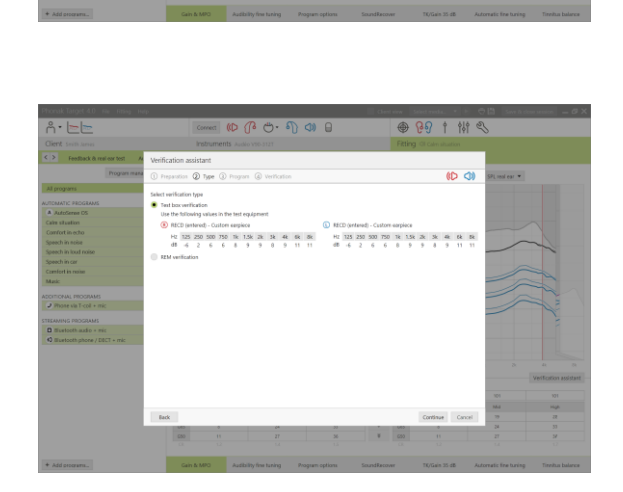

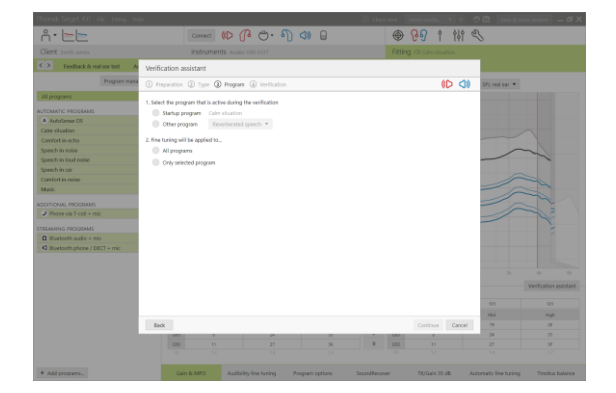

Paso 4 **[Verificación]**: este paso desactivará todas las funciones adaptativas de los audífonos y permitirá el ajuste de ganancia y de MPO. La curva disponible muestra la correlación con el tipo de verificación efectuado. Caja de pruebas mostrará curvas, o bien de salida de 2 cc o de ganancia de 2 cc, mientras que Oído real mostrará la ganancia de inserción o curvas de salida de Oído real SPL

Para habilitar SoundRecover, vaya a la pestaña **[SoundRecover]** ubicada en la parte inferior de la ventana. Para cambiar la configuración, haga clic en **[Ajuste SoundRecover]**. Todos los ajustes se aplicarán a la sesión actual.

Cuando un audífono está en silencio o con sonido, se puede ver una marca de agua por encima de la visualización de la curva (es decir, en silencio o con sonido). La marca de agua verbal sirve como recordatorio de la señal de entrada recomendada para optimizar el cumplimiento de objetivos.

Haga clic en **[Aplicar]** para confirmar los ajustes realizados y volver al modo de adaptación estándar. Se reactivará SoundRecover por defecto. Si es necesario descartar alguno de los ajustes efectuados durante la verificación, haga clic en **[Cancelar].**

#### <span id="page-4-0"></span>Finalización de la sesión de adaptación

Puede cerrar la sesión en cualquier momento si hace clic en **[Guardar y cerrar sesión]** en la esquina superior derecha de la pantalla.

El cuadro de diálogo de guardado confirmará el correcto guardado de los audífonos. Después del guardado, Phonak Target le llevará hasta la pantalla de inicio.

<span id="page-4-1"></span>Información y descripción de los símbolos y los requisitos del sistema

Puede consultar la información y la explicación de los símbolos, así como una descripción general de los requisitos del sistema en la guía de adaptación de Phonak Target.

Marca CE aplicada en 2020

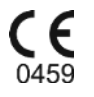

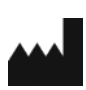

**Fabricante:** Sonova AG Laubisrütistrasse 28 CH-8712 Stäfa Suiza

V1.00/2020-02/AaH © 2019-2020 Sonova AG. All rights reserved

V1.00/2020-02/AaH © 2019-2020 Sonova AG. All rights reserved

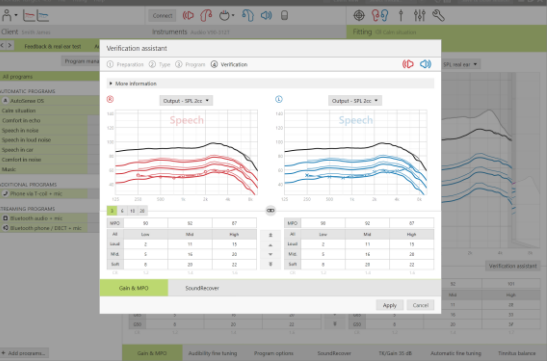